## ISTRUZIONI PER L'ACCESSO A MICROSOFT TEAMS

1. Connettersi al link https://teams.microsoft.com/

2. Accedi con lo Username che ti è stato rilasciato nella forma mionome.miocognome@conseervatoriodicosenza.onmicrosoft.com (attenzione! "conseervatorio", non "conservatorio") e clicca su "Avanti"

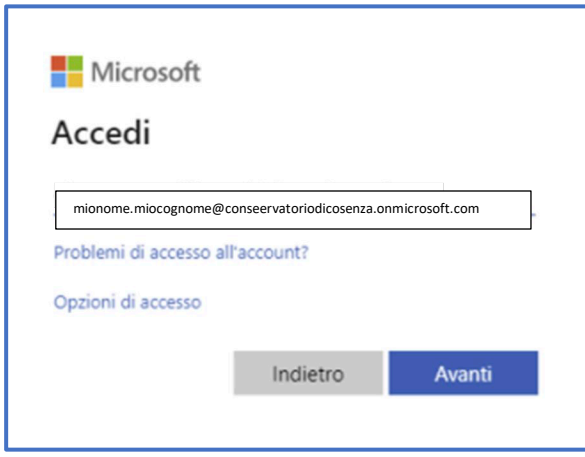

3. Inserisci la password di primo accesso che ti è stata rilasciata assieme allo Username e clicca su "Accedi"

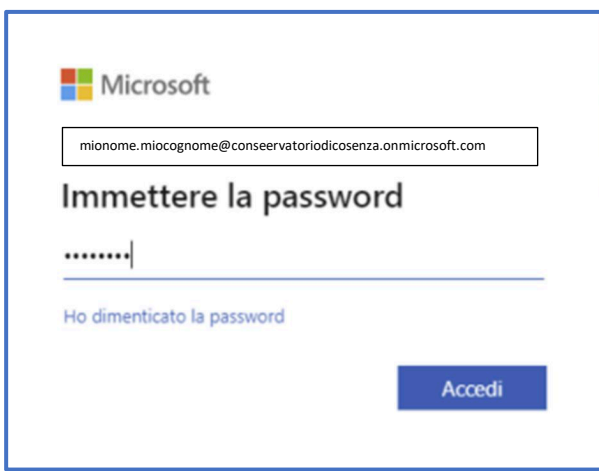

4. Il sistema ti chiede di aggiornare la password, inserisci nuovamente la prima password di accesso, quindi la tua nuova personale, conferma la nuova e clicca su "Accedi"

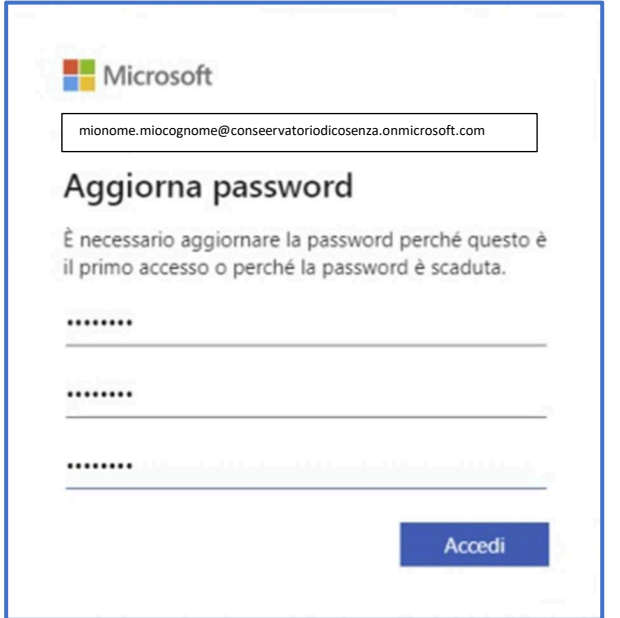

5. Sei in Microsoft Teams. Puoi scegliere se scaricare l'app di Windows oppure se utilizzare l'app web. Si consiglia di scaricare e installare l'app di Windows

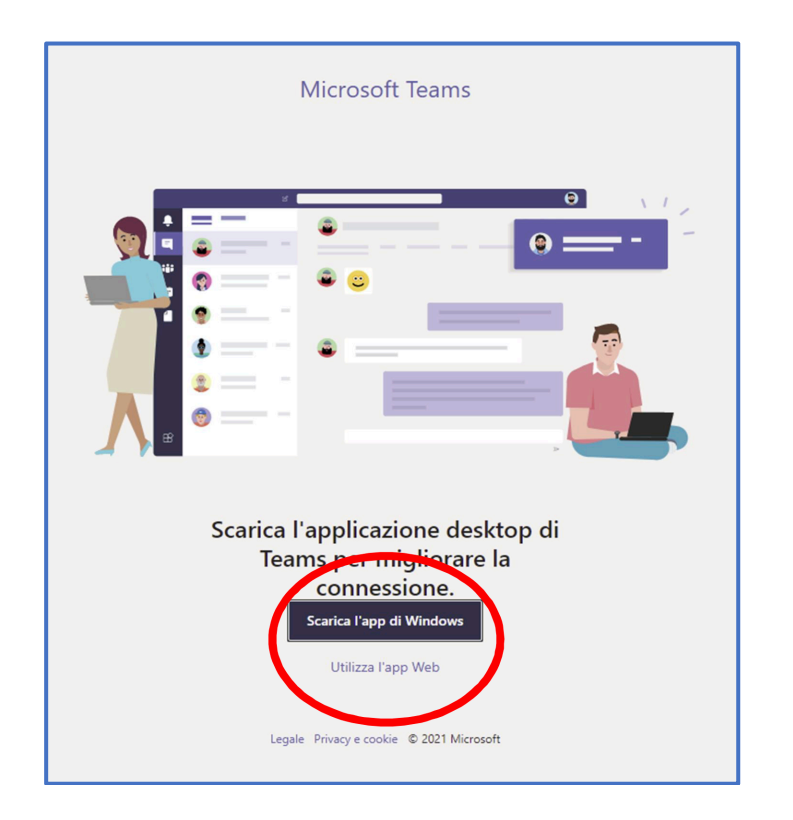

6. In Microsoft Teams, a sinistra ti appaiono le classi virtuali di cui fai parte

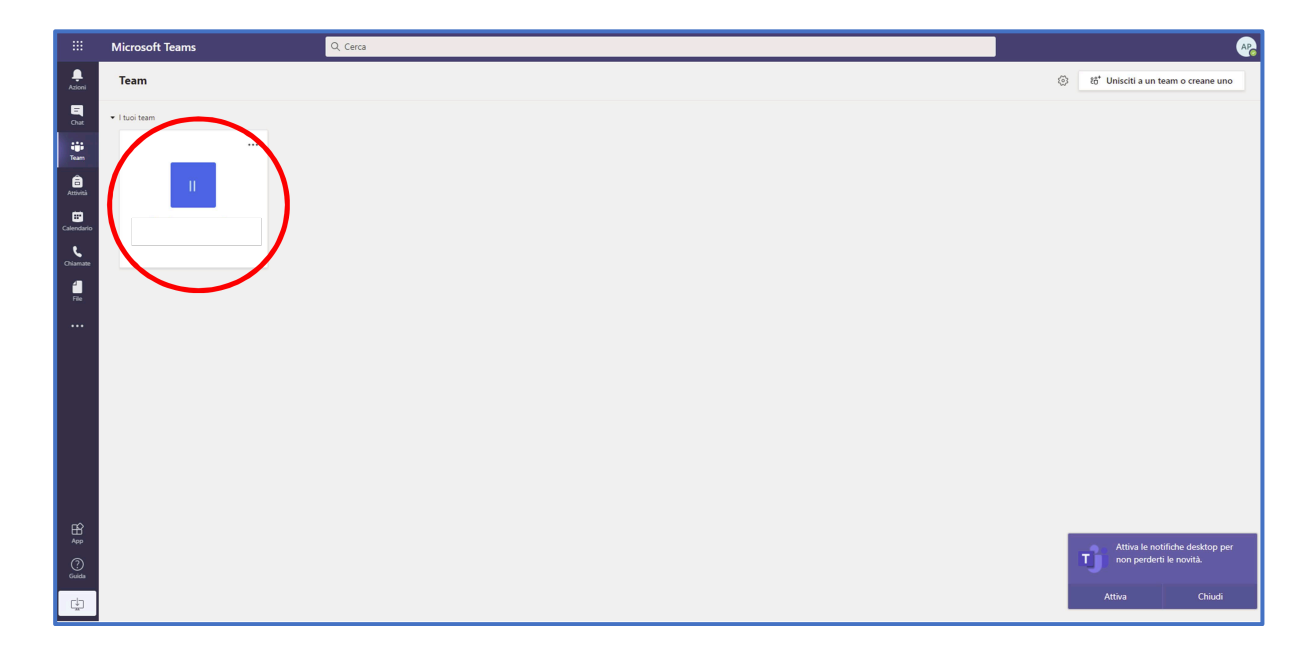

7. Nella sezione generale – post troverai il collegamento alla video-lezione pianificata dal tuo docente

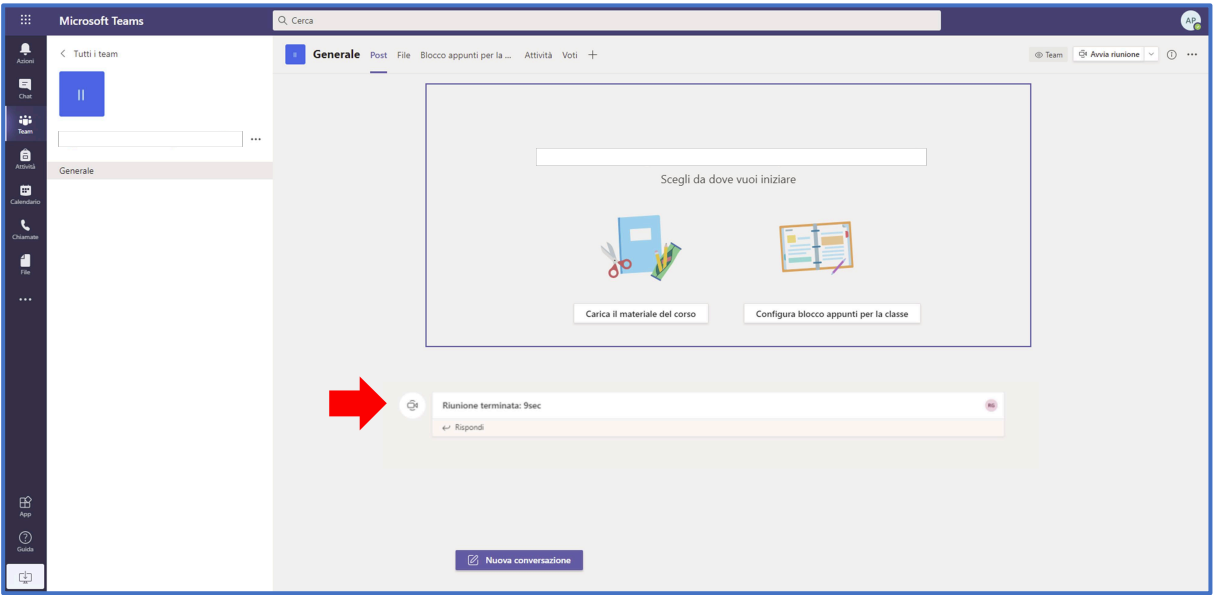